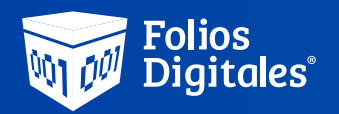

## Instalación de Certificado Sello Digital (CSD)

## Pasos para Instalar el Certificado Sello Digital

*Estimado cliente, en esta guía podrá conocer el proceso de instalación de su CSD, además de poder identificar los archivos correctamente entre la E-firma (FIEL) y el CSD.*

Para instalar el sello digital dentro del sistema Escritorio, primero se deben identificar los archivos que se necesitaran, estos previamente

se tuvieron que obtener en el SAT.

El archivo que se tiene que instalar es el **Certificado de Sello Digital (CSD)** esta conformado por 2 archivos y una contraseña de clave privada.

Dentro de su Sistema siga estos pasos:

1.Parte superior izquierda ubique y de click en "Editar"

2. Del lado derecho desplegara un menú, click en Ingresa tu CSD para facturar electrónicamente

3.- Debajo desplegará 3 apartados, Certificado, Llave Privada y Password:

**a)** Al frente se encuentra el icono de una lupa, dará clic en la primera casilla correspondiente a su Certificado.

**b)** Elegirá el archivo .cer que previamente se identificó e iniciaba con 4 ceros, de clic en Abrir.

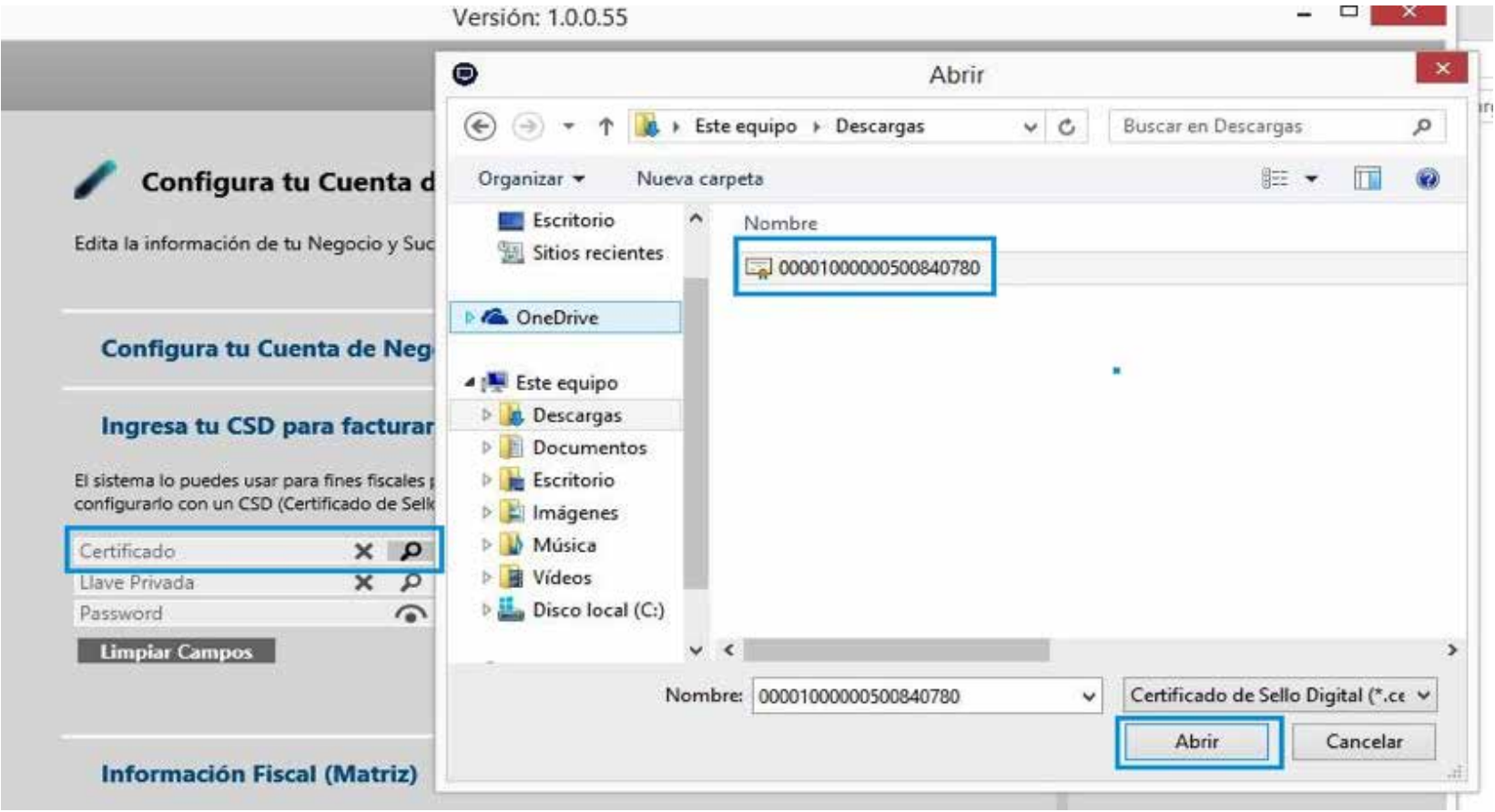

**c)** Posteriormente clic en la lupa de la segunda opción Llave privada.

**d)** Elegirá el archivo .key que previamente se identificó e iniciaba con CSD\_, de clic en Abrir.

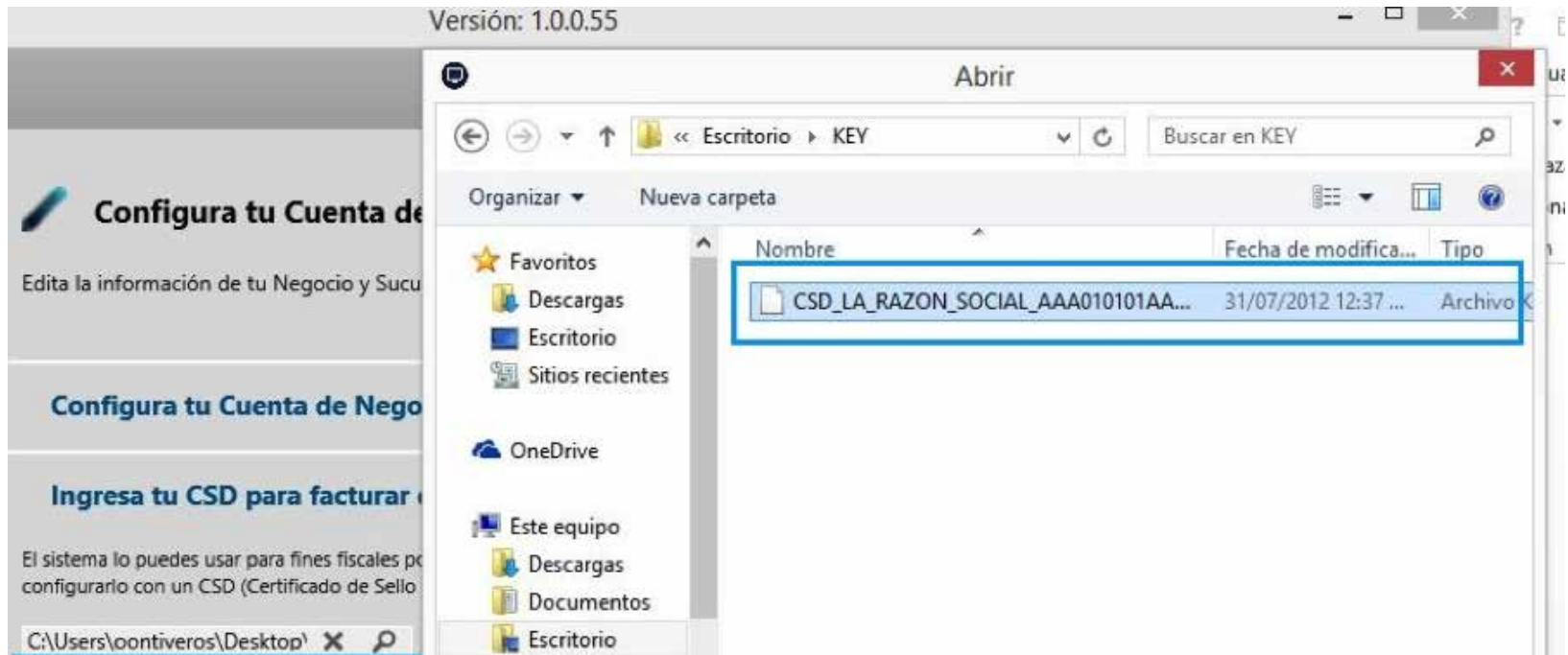

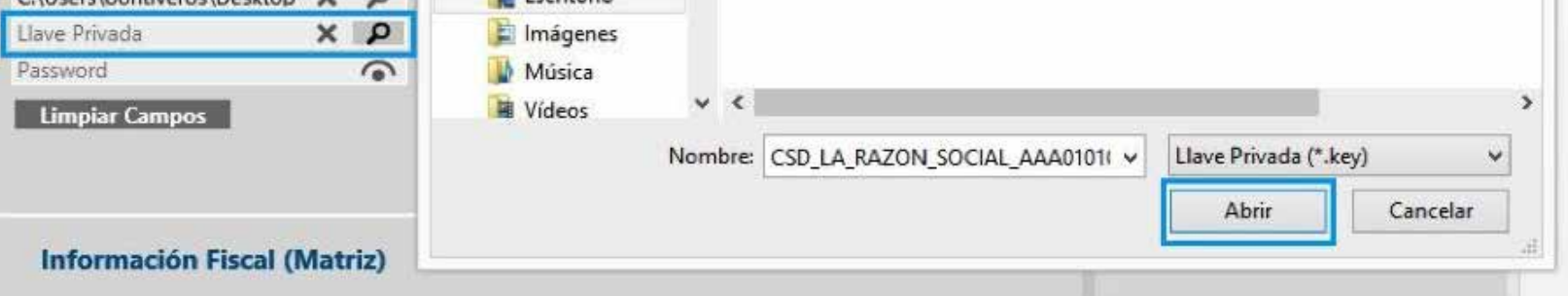

**e)** En la última opción de Password, escriba la contraseña de clave privada que asignó cuando generaron el Certificado de Sello Digital con el aplicativo de Certifica, click en Guardar,

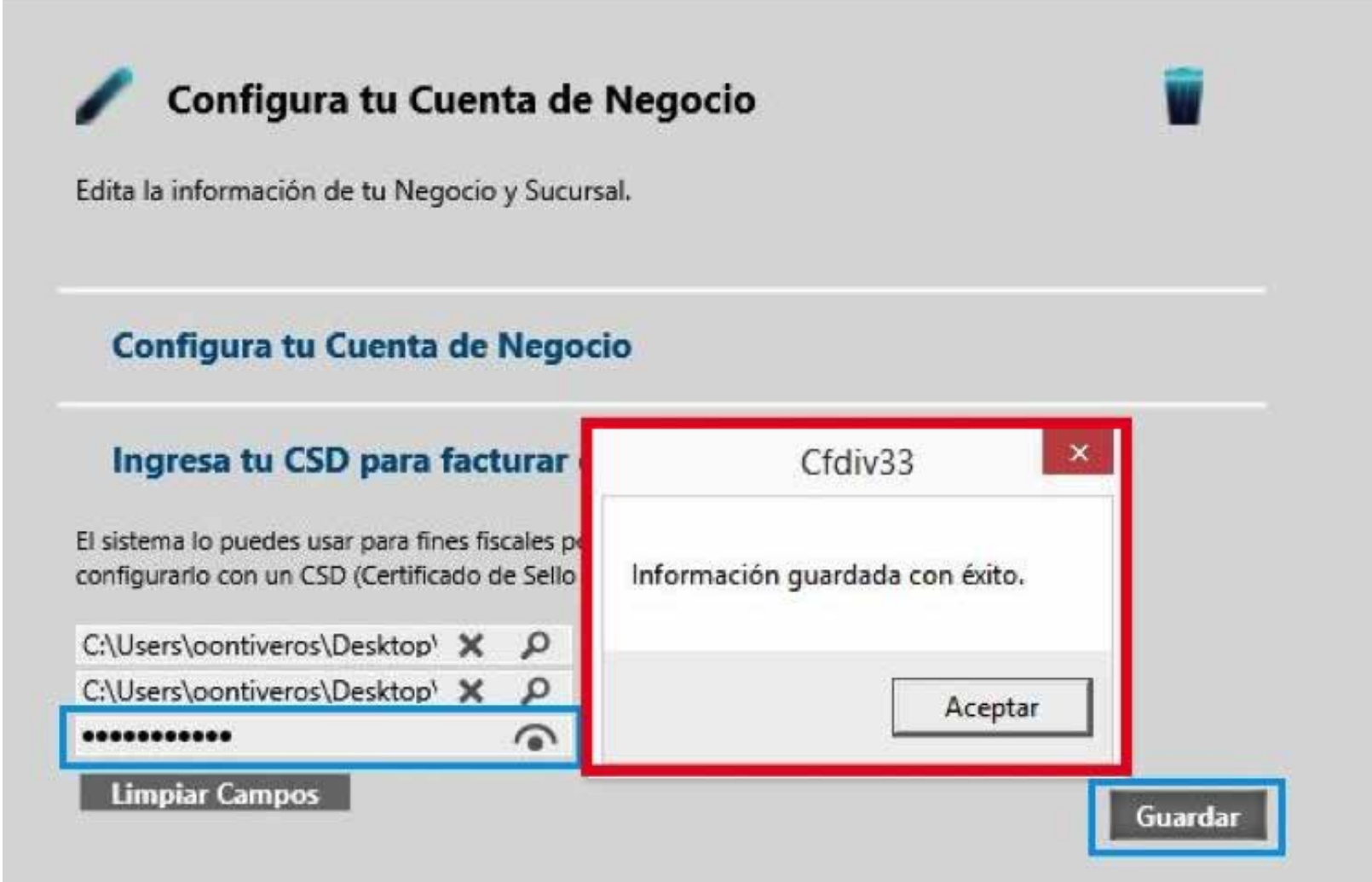

Si todo fue correcto deberá arrojar el mensaje Información guardada con éxito.

## **¡Su Certicadoestá Instalado Correctamente y podrá emitir sus comprobantes!**

Si presenta algún error en la instalación, puede levantar un Ticket de soporte para que sea atendido a la brevedad:

**https://www.foliosdigitales.com/Portal/Presentacion/Contacto/Contacto.aspx** 

Si no cuenta con su CSD lo tiene que tramitar directo en el SAT con el programa Certifica:

Estos archivos pertenecen a la **Firma Electronica Avanzada (FIEL o E.FIRMA)** por lo que el sistema no le permitira instalarlos arrojando un error.

## **Lo puede reconocer porque el .key tiene las iniciales CSD y el .cer comienza con 4 ceros**

**https://www.gob.mx/sat/acciones-y-programas/certificado-de-sello-digital**

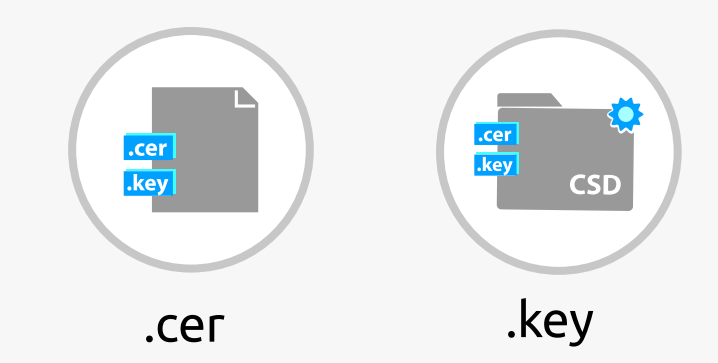

.cer

.key

**CSD** 

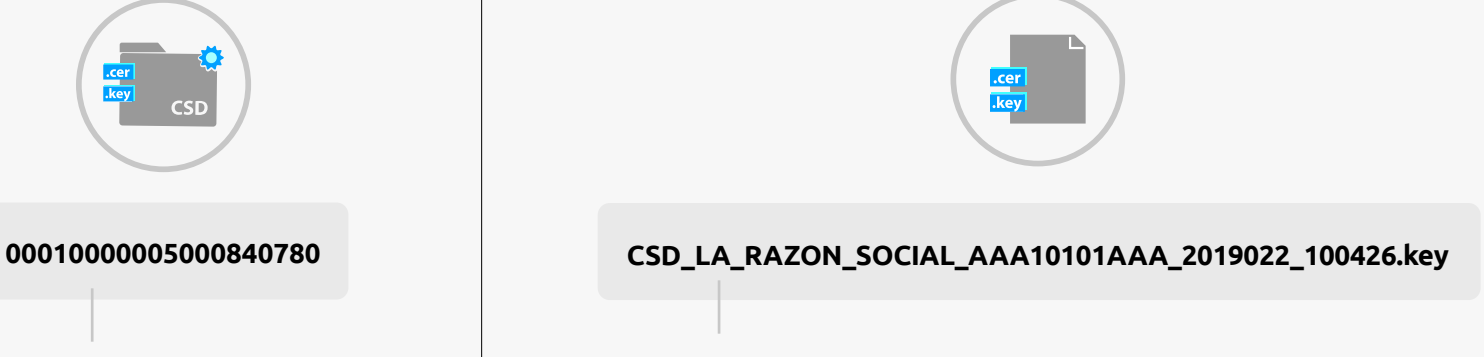

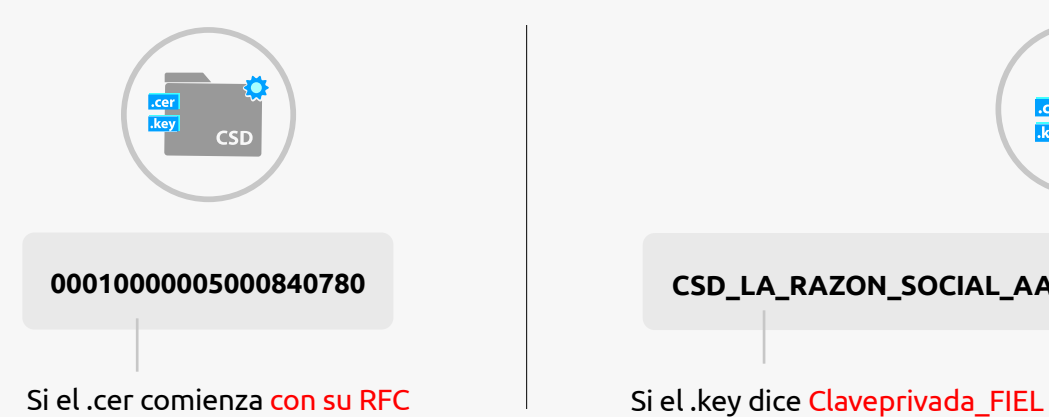

Recuerde que Solo se puede instalar el **CSD**.

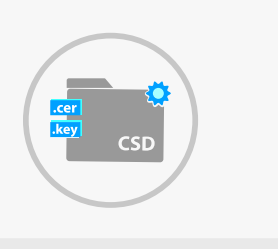

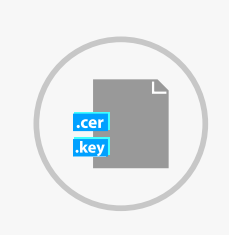

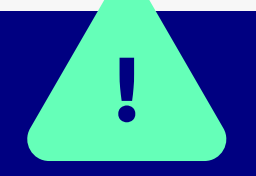

**Escritorio**

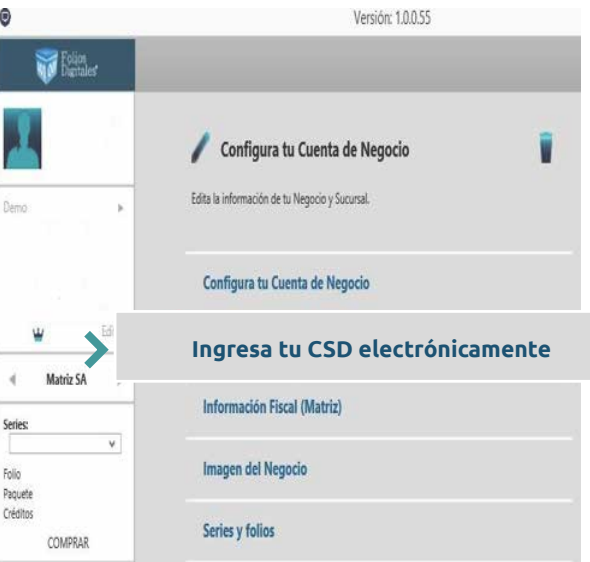

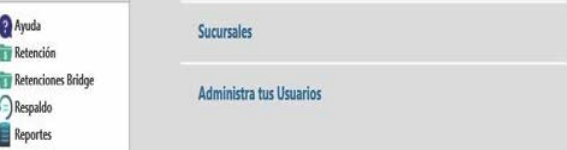

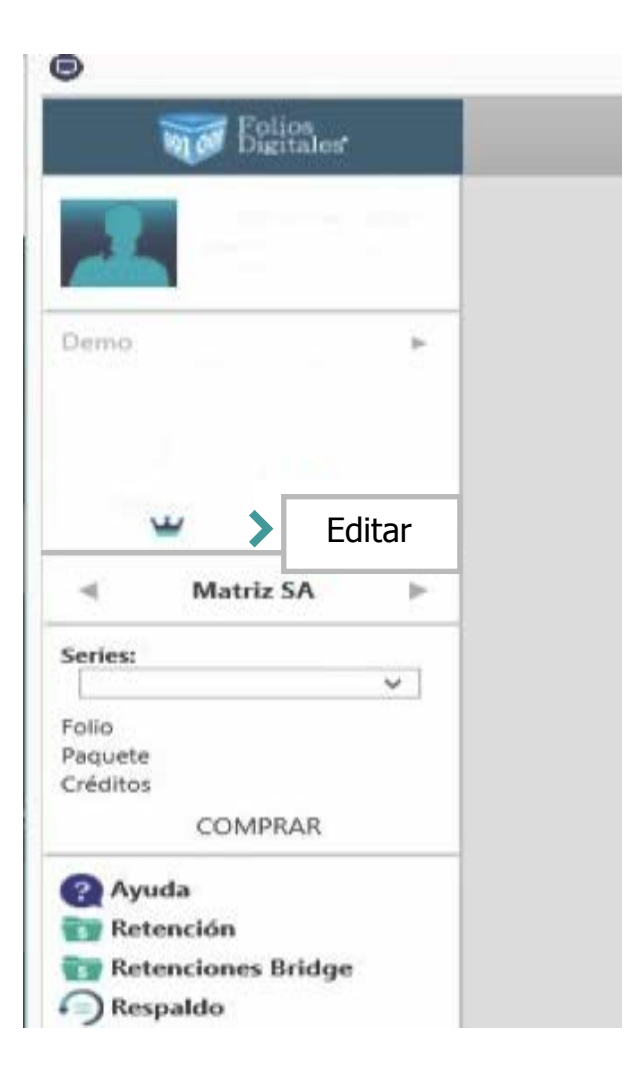